# STM-7100<sup>™</sup> User Guide

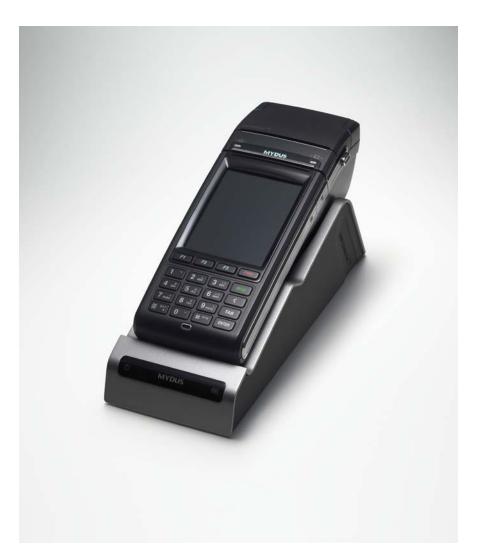

## Shinheung Precision Co.,Ltd.

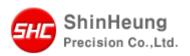

#### **User Guide& Copyright**

The information in this document is provided "as is" without warranty of any kind, including, but not limited to, the implied warranties of merchantability and fitness for a particular purpose, and is subject to change without notice for improvement of the product.

Shinheung Precision makes no warranty of any kind with regard to this manual, including, but not limited to, the implied warranties of merchantability and fitness for a particular purpose.

This document contains proprietary information that is protected by copyright. No part of this document may be photocopied, reproduced, or translated to another language without the prior written consent of Shinheung Precision Company.

This User Guide is basically available for those who are familiar with Windows OS. You can refer to your PC manual or User guide for further information on PC operation.

Programs included in the product are protected by copyright. No programs may be produced, remade, or translated to another language without the prior written consent of Shinheung Precision Company.

Microsoft, ActiveSync, Windows, the Windows logo and Windows CE.NET logo are either registered trademarks or trademarks of Microsoft Corporation in the United States and /or other countries. License of Microsoft Products OEM is offered by Microsoft Licensing Inc.

All other product names mentioned herein may be trademarks of their respective companies.

Shinheung Precision Co., Ltd.

7<sup>rd</sup> Floor JEI Platz Bldg., Gasan-dong Geumcheon-gu, 153-792 Seoul, Republic of Korea
Tel 82-2-6749-4700
Fax 82-2-6749-4699

#### Caution

1). Fully be aware of User Guide and Safety directions before use your product.

2). Only use included or recommended accessories. Shinheung Precision Company is not responsible for using not authorized accessories.

3). Stay away your eyes from Bar-code reader.

4). Turn off your terminal before removing the battery.

5). Do not attempt to disassemble or modify your product. It can cause fire, injury, electric shock and other damages to you and your product.

6). Do not use your product in an area where a potentially explosive atmosphere exits.

7). Do not use when it storms or lightning.

8). Do not use in the pool, bathroom or where are wet. And do not deal with it with wet hands not to be get electric shock.

9). Do not leave your product in hot or cold places, such as in a car. Direct rays of the sun can also cause harmful influences on your product.

10). Use only designated battery charger. Other chargers may not be designed to the same safety and performance standards.

12). Do not use your product near medical equipment, when in, or around aircraft, and when you driving.

13). Do not expose your product to the security inspection in the airport.

14). Do not use it in high and humid temperature. It can harm your device.

15). Do not drop, throw or try to bend your product. It can cause serious damages. Use the leather case for protection.

16). Charge the battery fully before the initial use

## Contents

| 1. Basic Unit                                         | 8  |
|-------------------------------------------------------|----|
| Parts Name                                            | 8  |
| Using the Stylus                                      | 11 |
| Reset                                                 | 12 |
| 2. Getting started                                    | 14 |
| Status Icon                                           | 14 |
| Running Programs 👖                                    | 14 |
| Switching Programs                                    | 15 |
| Text input with input panel                           | 16 |
| Using WLAN                                            | 17 |
| 3. Connect to the PC                                  | 19 |
| ActiveSync installation and partnership establishment | 19 |
| ActiveSync Installation                               | 19 |
| Driver Installation                                   | 20 |
| Synchronize the terminal and PC with ActiveSync       |    |
| Synchronize the data                                  | 24 |
| 4. Shell and File Explorer                            | 28 |
| Shell                                                 | 28 |
| File Explorer                                         | 30 |
| 5. Device setting and Optimizing                      | 32 |
| Date/Time                                             | 32 |
| Network Setting and Dial up connection                | 33 |
| Display                                               | 33 |
| Brightness                                            | 34 |
| Volume and sound                                      | 34 |
| Scanner setting                                       | 34 |
| Stylus                                                | 35 |
| System Property                                       | 36 |
| Storage management                                    | 37 |
| Power Property                                        | 40 |
| Printer Setting                                       | 41 |
| MSR Setting                                           | 42 |
| WLAN Power On/Off                                     | 42 |
| Memory management                                     | 42 |
| 6. Trouble Shooting                                   | 45 |

| ActiveSync                        | 45 |
|-----------------------------------|----|
| Reset                             | 46 |
| Fundamental Problems              | 46 |
| ppendix A. Additional Information | 49 |
| Usage and maintenance 4           | 49 |
| Device Handling                   | 49 |
| Specification                     | 50 |

| 1. Basic Unit    | 8  |
|------------------|----|
| Parts Name       | 8  |
| Using the Stylus | 11 |
| Reset            | 12 |

## Introduction

This chapter explains you each parts of STM-7100.

## Parts Name

Please find each parts name of STM-7100<sup>™</sup>

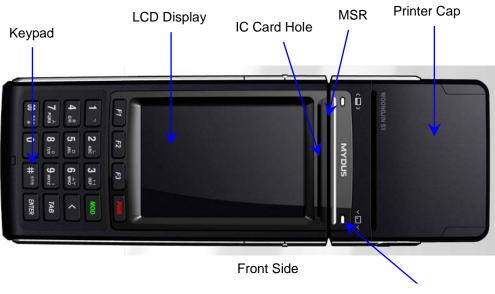

Power LED

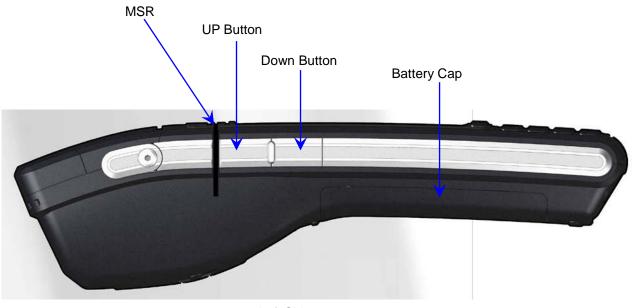

Left Side

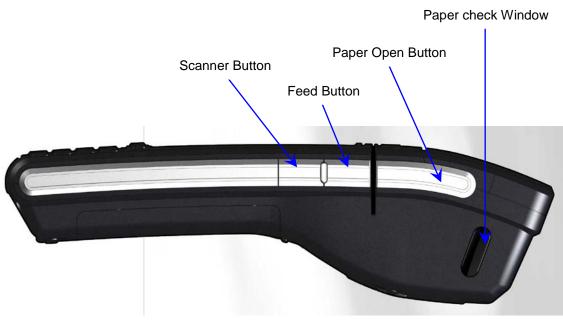

Right Side

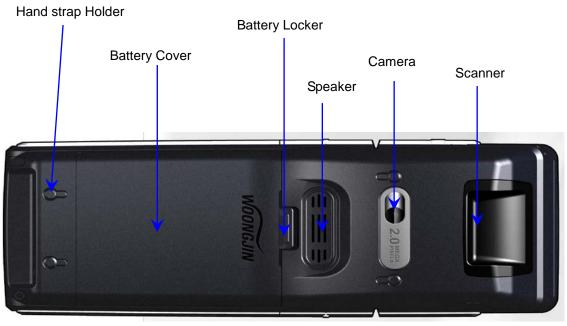

Bottom Side

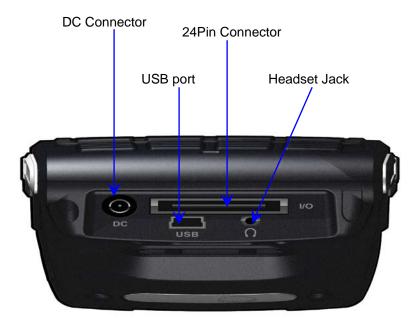

Top side

## **Using Stylus**

We provide a stylus for selecting items and entering information on the screen.

#### 3 Functions you can use with Stylus

| Тар                                                                                                    |  |  |
|----------------------------------------------------------------------------------------------------|--|--|
| Touch the screen once with the stylus for selecting or open items                                          |  |  |
| Drag                                                                                                    |  |  |
| To move the text or images on the screen, you can drag with the stylus. You can select several items also. |  |  |
| Tap and hold                                                                                               |  |  |
| To see the available actions for the items, you can tap and hold the item with stylus. Once you see the    |  |  |
| pop-up menu, you can select the action that you want.                                                      |  |  |

\* Notice: Please use the provided stylus. If you use other materials instead of the provided stylus, it may cause the serious damage to the unit.

#### ▶ Pop-up Menu

You can select the available actions on the pop-up menu. For example, you can delete or copy the specific files on Note. To open the pop-up menu, hold the item 2~3 seconds. Once pop-up menu open, remove the stylus from the item and select the function. If you want to close the pop-up menu without selecting functions, you can tab out of the pop-up menu screen.

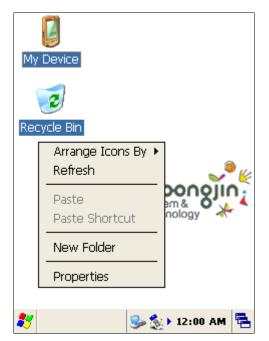

#### Reset

To reset the system, push the reset button with the stylus. Unsaved file will be lost and all of the

applications will be closed. It is same as the reset of Desktop PC. This is the Reset function.

.

Before HARD RESET, you should try RESET to recover your device. Do not try HARD RESET indiscreetly. HARD RESET does not delete files and documents in FileBox folder. Back up important data to FileBox folder. When FileBox folder is full, you can buy additional SD/MMC Cards for back-up.

| 2. Getting started       | 14      |
|--------------------------|---------|
| Status Icon              | 14      |
| Running Programs 🚦       | 14      |
| Switching Programs       | 15      |
| Text input with input pa | anel 16 |
| Using WLAN               | 17      |

## Starting

### This chapter explains you basic functions of STM-7100.

When you turn on the unit, basic screen will be displayed.

Functions of Icons in the basic screen are explained as bellows.

You need to install the ActiveSync program for connecting this unit to the Computers.

Please refer the "Connect to the PC" pages for installation and how to use of ActiveSync.

#### Screen Icon

Like PC Windows, you can see the Task bar on the lower part of the main screen.

| lcon     | Description                                     |
|----------|-------------------------------------------------|
| ₫₹       | Battery is charging                             |
| <b>M</b> | Battery is full (connect to the AC power)       |
|          | Remaining battery status                        |
| <b>S</b> | Connecting to the PC (ActiveSync)               |
| /⊻ /↑    | Show/ Hide the input panel                      |
| 3        | Wireless LAN status( On/Off)                    |
| Ś        | Wireless LAN Off                                |
| *        | Wireless LAN is On, but not connected to the AP |
| -        | Network connection status                       |

## Access the Program

- 1 Tab the "Start" button.
- ② You can access the program with selecting the program on "Start" menu or main screen. Also you can use the file explorer.

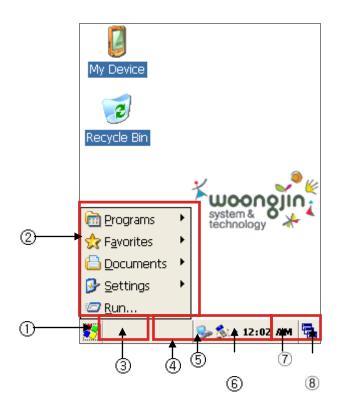

| Number | Description                                            |
|--------|--------------------------------------------------------|
| 1      | Start button                                           |
| (2)    | Start Menu                                             |
| 3      | Current running program display                        |
| (4)    | Connection to the PC (Active Sync)/ WLAN On/Off status |
| (5)    | Hidden menu move                                       |
| 6      | Time                                                   |
| (7)    | keyboard                                               |
| (8)    | Switch the programs                                    |

#### Switch the programs

If you want to swich programs that are running, you can use the "Switch the programs" menu. When you select the programs that you want to switch, the selected program comes to the front.

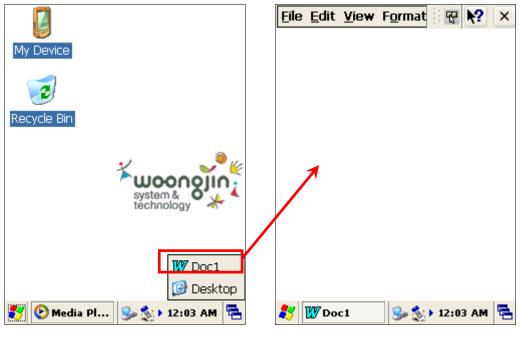

Select the icon that you want.

Selected program appear to the front side

#### ► Text input with Input panel

To input the information on the certain application, you can use the input panel. You can input the text via Keyboard or writing. If you tab the arrow besides of input panel, you can choose the input way Keyboard input or writing input.

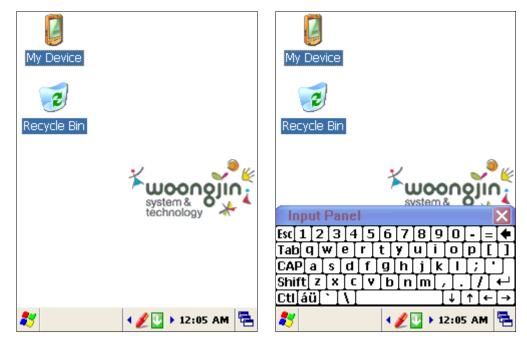

▷ Keyboard

- ① Select the Keyboard after tab the arrow just besides of input panel.
- 2 Input the Key with stylus on the Keyboard

#### ► How to use WLAN

From the Start menu, run Internet Connector to connect with network through WLAN. Then you can use internet explorer to browse the internet.

You can turn On/Off the WLAN

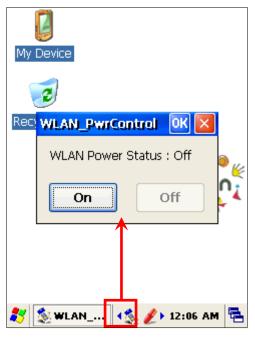

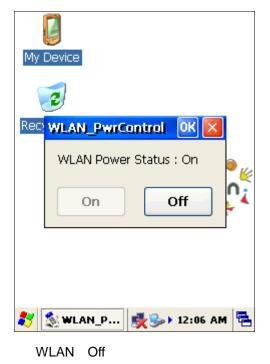

WLAN ON

| 3. Connect to the PC              | 19                      |
|-----------------------------------|-------------------------|
| ActiveSync installation and partn | ership establishment 19 |
| ActiveSync Installation           | 19                      |
| Driver Installation               | 20                      |
| Synchronize the terminal and P    | C with ActiveSync 22    |
| Synchronize the data              | 24                      |

## **Connect to the PC**

### Microsoft ActiveSync Installation and establish the partnersip.

Using Microsoft ActiveSync, you can synchronize the information on your personal computer with information on your IMP-600. Synchronization compares the data on your PDA with your personal computer and updates both devices with the most recent information To establish a partnership with a PC, you need to install Microsoft ActiveSync on your PC. You can download ActiveSync at <a href="http://www.microsoft.com/korea">www.microsoft.com/korea</a>

#### ► ActiveSync Installation.

① Please click the Next button if you are ready to Set-up ActiveSync.

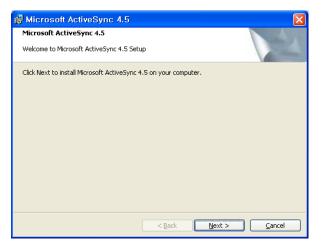

② You're prompted to select the installation folder for ActiveSync. Click **Next** to install ActiveSync to the default folder, or click **Change** to select a different destination for the program.

| Microsoft Ac      | tiveSync 4.                             | 5              |                   |                   |                |
|-------------------|-----------------------------------------|----------------|-------------------|-------------------|----------------|
| Destination Folde |                                         | or click Chang | e to install to a | different folder. |                |
|                   | Microsoft ActiveSy<br>Igram Files₩Micro |                | ync₩              |                   | <u>C</u> hange |
| Volume            | Disk Size                               | Available      | Required          | Differences       |                |
|                   |                                         |                |                   |                   |                |
| <b>⊜</b> C:       | 73GB                                    | 18GB           | 30MB              | 18GB              |                |
| i⊒C:<br>i⊒D:      | 73GB<br>20GB                            | 18GB<br>6495MB | 30MB<br>OKB       | 18GB<br>6495MB    |                |
|                   |                                         |                |                   |                   |                |

3 Click Next.

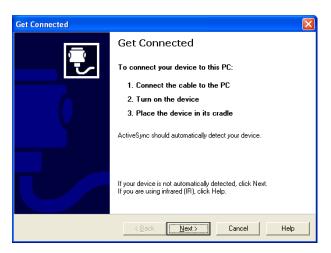

④ ActiveSync installation is finished. Please turn on and put the STM7100 unit to the cradle with USB cable connected to the PC. We will start the drive installation.

#### Driver Installation

① After you connect this unit to the PC, Select List or specific location installation and click Next on the New H/W explorer Wizard.

| Found New Hardware Wizard |                                                                                                    |
|---------------------------|----------------------------------------------------------------------------------------------------|
|                           | Welcome to the Found New<br>Hardware Wizard                                                                                       |
|                           | This wizard helps you install software for:                                                                                       |
|                           | PCI Device                                                                                                    |
| 1 mil                     | If your hardware came with an installation CD or floppy disk, insert it now.                                                      |
|                           | What do you want the wizard to do?                                                                                                |
|                           | <ul> <li>Install the software automatically (Recommended)</li> <li>Install from a list or specific location (Advanced)</li> </ul> |
|                           | Click Next to continue.                                                                                                    |
|                           | < <u>B</u> ack <u>N</u> ext > Cancel                                                                                              |

② Select "Search for the best driver in these location" and check the "Include this location in the search" and click Next

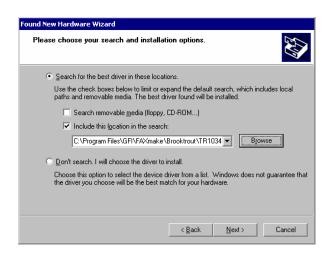

③ Click Next

| Found New Hardware Wiz | zard                                                                                                |
|------------------------|----------------------------------------------------------------------------------------------------|
|                        | Completing the Found New<br>Hardware Wizard<br>The wizard has finished installing the software for: |
|                        | Click Finish to close the wizard.                                                                   |

④ If you click Finish, driver installation will be finished. Once you finish installing drivers, it is ready to synchronize the unit and PC via ActivSync.

#### Synchrozing the Unit and PC with ActiveSync

(1) When you run ActiveSync, you can see the below screen. Click Next.

| Get Connected |                                                                                                    |
|---------------|----------------------------------------------------------------------------------------------------|
|               | Get Connected                                                                                                    |
|               | After installing batteries or plugging in the AC adapter, do<br>one of the following:                                                                  |
| - 0           | * Use the serial cable to connect to a COM port on the back<br>of this desktop computer and click Next.                                                |
|               | * Use the USB cable to connect to the USB port on the back<br>of this desktop computer. ActiveSync will automatically<br>detect the device connection. |
|               | You can also connect your mobile device using infrared (IR).<br>For more information, click Help.                                                      |
| <             | BACK NEXT > CANCEL HELP                                                                                                    |

2

Set up the partnership screen, select Yes and click Next.

| New Partnership |                                                                                                    |  |  |  |
|-----------------|----------------------------------------------------------------------------------------------------|--|--|--|
|                 | Set Up a Partnership                                                                                                    |  |  |  |
|                 | Before you can synchronize information between your<br>mobile device and this computer, you must set up a<br>partnership between them.                 |  |  |  |
|                 | Would you like to set up a partnership?                                                                                                    |  |  |  |
| )               | Yes     Set up a partnership so that I can synchronize     information between my device and this computer.     O No                                   |  |  |  |
|                 | I don't want to synchronize information. Set up my<br>device as a guest so that I can copy or move<br>information between my device and this computer. |  |  |  |
|                 |                                                                                                    |  |  |  |
|                 | < Back Next > Cancel Help                                                                                                    |  |  |  |

③ Next screen is for setting up how many PC you want to set the partnership. If you want one computer, please select Yes. If not, select No. and Click Next.

 $( \P ) \$  Select the applications that you wish to synchronize and click  ${\bf Next}$ 

| o synchronize a particular t<br>ynchronization of that inforr | type of information, select its check box. To stop<br>nation, clear its check box. |
|---------------------------------------------------------------|------------------------------------------------------------------------------------|
| Mobile Device                                                 | Desktop Computer                                                                   |
| Calendar                                                      | Not Installed                                                                      |
| 🗆 👰 Channels                                                  | Channel Synchronization                                                            |
| 🖗 Contacts                                                    | Not Installed                                                                      |
| 🗆 🔁 Files                                                     | Synchronized Files                                                                 |
| 🗌 🙀 Inbox                                                     | Microsoft Outlook                                                                  |
| 🗆 🕙 Pocket Access                                             | Microsoft Databases                                                                |
| 🐼 Tasks                                                       | Not Installed                                                                      |
| Pocket Access                                                 | Microsoft Dutlook<br>Microsoft Databases                                           |

(5) Establish a partnership is finished. Click **Finish.** 

| New Partnership | ×                                                                                                    |  |
|-----------------|----------------------------------------------------------------------------------------------------|--|
| <b>F</b>        | Setup Complete                                                                                                    |  |
|                 | You are now ready to start exchanging information between<br>your mobile device and this computer.                                      |  |
|                 | Upon exiting this wizard, Microsoft ActiveSync will open and:                                                                           |  |
|                 | If your device is a guest, click Explore on the toolbar and<br>start exploring your device.                                             |  |
|                 | If your device has a partnership, synchronization starts.<br>Please wait until synchronization is complete before using<br>your device. |  |
|                 | Click Finish to exit this wizard.                                                                                                    |  |
|                 |                                                                                                    |  |
|                 |                                                                                                    |  |
|                 | < Back Finish Cancel Help                                                                                                    |  |

※ You need to change the partnership name when you hard reset the unit. In this case, Select the device name under File> Mobile Device and delete partnership name under File> Delete Partnership.

| S Microsoft ActiveSynd                               | : 📃 🗖 🗙       |
|------------------------------------------------------|---------------|
| <u>F</u> ile <u>V</u> iew <u>T</u> ools <u>H</u> elp | _             |
| <u>S</u> ynchronize<br>S <u>t</u> op                 | plore Options |
| <u>M</u> obile Device →                              | • 1 WindowsCE |
| Explore<br>Delete Partnership                        | 05-22 오후 7:07 |
| <u>G</u> et Connected<br><u>C</u> onnection Settings |               |
| Close                                                | S             |
| @ Contacts<br>② Tasks                                |               |

| S Microsoft ActiveSync                               | : 🗖 🗖 🚺       |
|------------------------------------------------------|---------------|
| <u>F</u> ile <u>V</u> iew <u>T</u> ools <u>H</u> elp |               |
| <u>S</u> ynchronize<br>S <u>t</u> op                 | plore Options |
| Mobile Device<br>Explore<br>Delete Partnership       | 05-22 오후 7:07 |
| <u>G</u> et Connected<br><u>C</u> onnection Settings |               |
| Close                                                | 18            |
| D Tasks                                              |               |

Select Device

Delete partnership

If you have problems when you install Activesync, Please check the connection setting under File menu on the PC ActiveSync screen..

#### Synchronizing the data

Synchronizing means updating the latest information after compare the information between the unit and PC. For example, you can synchronize the data of Calendar, Contacts, Task on Outlook or Favorites of Explorer, Inbox and Notes with PC. To synchronize the Microsoft Outlook data, you need ActiveSync 4.5 version or later version.

You can select the information that you want to synchronize and manage the volume of data via ActiveSync option.

#### ► Copy, paste and convert the files

Select the target file that you want to copy, and click the Copy under Edit menu or pop-up menu with right mouse click. Click Explore button on the PC ActiveSync screen.

Choose the designated folder and paste the file or right click on the mouse. Copy the file is finished. When you synchronize the data, some files are converted with right format. However, if you don't want to change the file format, you can select the file format clicking Option button on PC ActiveSync sreen.

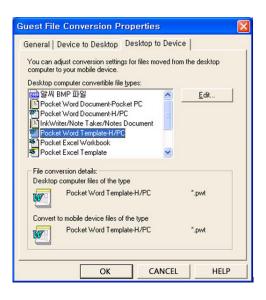

#### 1) Backup/ Restore files with ActiveSync

You can back up or restore files, Data base, PIMS information and programs on the RAM to the PC. It can run automatically or manually.

#### Backup

- 1) Connect the unit to the PC
- 2) If you select the Backup/Restore under Tool menu on the Activesync scree.
- 3) Select 'Full Backup' or 'Incremental Backup.
- 4) Select the Backup now button, and you can see the following screen.

Notice: Don't remove the USB cable or run other process during Backup process.

#### ▷ Restore

Notice: Before the Restore work, please Backup or move the new generated backup files and programs to the PC or Micro SD card.

- ① Connect the unit to the PC
- 2 Close every programs that are running on the unit
- ③ Select the Backup/ Restore under Tool menu on ActiveSync screen and the Restore tab.
- ④ Select Restore button
- 5 Once restore finished, push the reset button on the unit with Stylus.

#### 2) Program installation with ActiveSync

- Setup.exe or Install.exe
  - ① Download the programs or insert the program CD to the PC.

- ② Connect the unit to the PC
- ③ If this program has Setup.exe or Install.exe, double click this file on the PC. And this installation files will be copied to the unit automatically.

 $\triangleright$  \*.cab

- ① Download the programs or insert the program CD to the PC.
- 2 Connect the unit to the PC
- ③ Copy the \*.cab file and paste to the My documents/Programs Files folder on the Mobile Device windows which generated by selecting Explore button of PC ActiveSync.
- ④ Please refer the Read Me file or other documents to check whether every needed files are copied correctly.

| 4. Shell and File Explorer | 28 |
|----------------------------|----|
| Shell                      | 28 |
| File Explorer              | 30 |

## Shell and File Explorer

### Shell

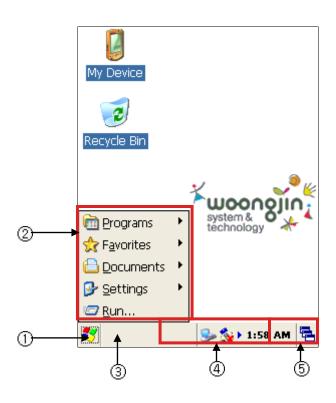

| No. | Indication          |
|-----|---------------------|
| 1   | Start Button        |
| (2) | Start Menu          |
| 3   | Running Program     |
| 4   | Status Icon         |
| (5) | Keyboard /          |
| 3   | Switch Program menu |

► Main Screen

Main screen has same as Desktop PC

- Task Bar
- Start : show/ Hide start menu

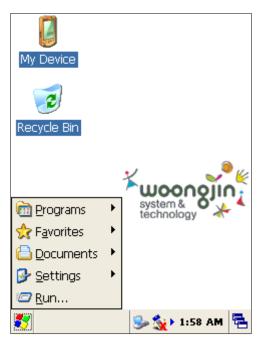

- \* Program: basic program
- \* Favorites: Saved user selected favorites
- \* Documents : Files in the My Documents
- \* Setting : Setting for STM7100
- \* Run : Program running
- Switch Program : Showing current running program and you can select the programs that you want.

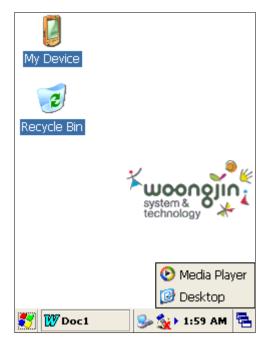

- Status Icon : Showing the STM-7100<sup>™</sup> device and application status. You can see (▲)button on the left side if the number of icons are over the limited number. If you click this button, you can see the icons that are not showing.

#### 2. File Explorer

File Explorer has same functions as PC file Explorer.

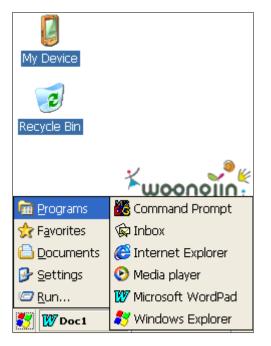

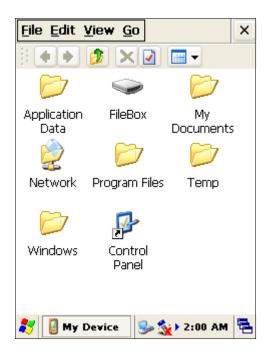

| 5. Device | e setting and Optimizing           | ;    | 32   |
|-----------|------------------------------------|------|------|
| Date/     | Time                               | 32   |      |
| Netwo     | ork Setting and Dial up connection |      | - 33 |
| Displa    | ау                                 | 33   |      |
| Bright    | ness                               | 34   |      |
| Volum     | ne and sound                       | 34   |      |
| Scanr     | ner setting                        | 34   |      |
| Stylus    | ;                                  | - 35 |      |
| Syste     | m Property                         | 36   |      |
| Storag    | ge management                      | 37   |      |
| Powe      | r Property                         | 40   |      |
| Printe    | r Setting                          | - 41 |      |
| MSR       | Setting                            | 42   |      |
| WLAN      | N Power On/Off                     | 42   |      |
| Memo      | bry management                     | 4    | 2    |

## **Device setting and Optimizing**

Let's check the control panel.

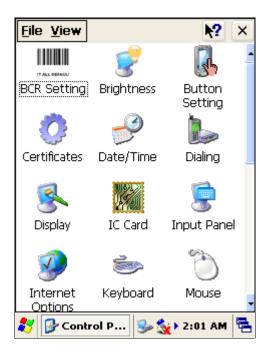

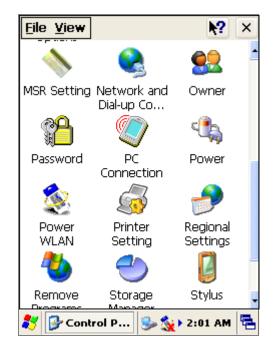

### Date

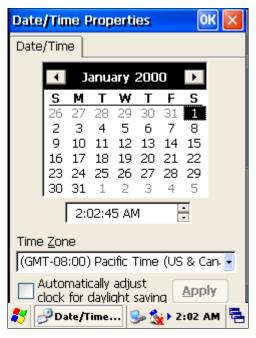

## Network setting and Dial up Connection

- IP Setting for WLAN

| Connection                       | 'SAMSUNG 54Mbps WLAN OK 🔀                                     |
|----------------------------------|---------------------------------------------------------------|
| <b>V</b>                         | IP ddress Name Servers                                        |
| Make New SWLD246C1<br>Connection | An IP address can be automatically assigned to this computer. |
|                                  | Obtain an IP address via DHCP                                 |
|                                  | Specify an IP address                                         |
|                                  | IP Address:                                                   |
|                                  | Subnet Mask:                                                  |
|                                  | Default Gateway:                                              |
|                                  |                                                               |
|                                  |                                                               |
|                                  |                                                               |
| 🐉 🗞 Connections 👳 🕹 2:03 AM 🖷    | 🐉 🗞 Connections 🕵 🦻 2:03 AM 🖷                                 |

Connecting through Serial ports

### Display

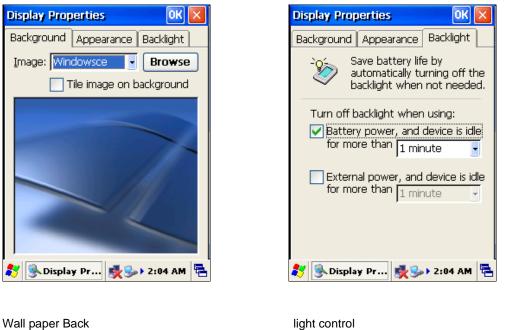

(can change it manually)

light control (can adjust Backlight option)

## Brightness

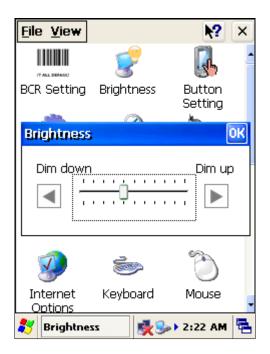

## Volume & Sound

| Volume & Sounds Properties OK 🔀                                                                                                    | Volume & Sounds Properties OK 🔀                                                                                                    |
|----------------------------------------------------------------------------------------------------|----------------------------------------------------------------------------------------------------|
| Volume Sounds                                                                                                    | Volume Sounds                                                                                                    |
| Soft Loud<br>Enable sounds for:<br>Events (warnings, system events)<br>Applications<br>Notifications (alarms, reminders)<br>Key clicks: | Event:<br>Windows CE<br>Exercisk<br>Close Program<br>Exclassion<br>Critical Stop<br>Exclassion<br>Empty Recycle Bin<br>Exclamation |
| <ul> <li>○ Soft</li> <li>⊙ Loud</li> <li>✓ Soft</li> <li>⊙ Soft</li> <li>○ Loud</li> </ul>                                              | Sound: Preview: (None) Scheme: Windows CE Default Delete                                                                           |
| 🐉 🔊 Volume & 🕵 🎐 2:22 AM 🖷                                                                                                    |                                                                                                    |

- Change Configuration & save (Can change setting of sounds, to hear selected sound)

#### Scanner

Can test scanner and fix option for Test

| BCR Setting v1.20 OK 🔀                                                                               |
|----------------------------------------------------------------------------------------------------|
| Set additional function for<br>Barcode reader                                                        |
| Use Keystroke<br>Use Clipboard<br>Beep<br>Check the box and Tab 'Apply' for<br>using above functions |
| Keystroke Test                                                                                       |
|                                                                                                    |
| Default Apply                                                                                        |
| 💦 BCR Setting 👳 🍛 2:23 AM 🖷                                                                          |

## Stylus

When stylus does not operate correctly, you can tap Re-Align to revise the coordinates

| Stylus Prop                  | erties                                                           | OK                      | ×     |
|------------------------------|------------------------------------------------------------------|-------------------------|-------|
| Double-Tap                   | Calibration                                                      |                         |       |
| l 📔 t                        | f your device<br>esponding pro<br>aps, you may<br>ecalibrate you | perly to you<br>need to | ır    |
| To start the<br>Recalibrate. | e recalibration                                                  | process, tap            |       |
|                              | Recalibrate                                                      |                         |       |
|                              |                                                                  |                         |       |
|                              |                                                                  |                         |       |
| 🍂 🔋 Stylu:                   | s Pr 🕵 🕏                                                         | ▶ 2:24 AM               | -<br> |

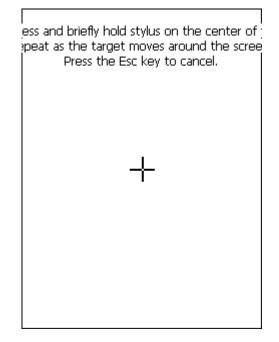

## System Property

| System Propertie                                                                                  | s OK 🔀            |  |  |  |
|---------------------------------------------------------------------------------------------------|-------------------|--|--|--|
| General Memory                                                                                    | Device Name       |  |  |  |
| System                                                                                            |                   |  |  |  |
| Microsoft® Windows® CE                                                                            |                   |  |  |  |
| Version 5.00 (Build 1400)                                                                         |                   |  |  |  |
| Copyright © 2004 Microsoft Corp. All<br>rights reserved.<br>This computer program is protected by |                   |  |  |  |
| U.S. and international copyright law.                                                             |                   |  |  |  |
| Computer                                                                                          | Intel, ARM920T-PX |  |  |  |
| Processor:                                                                                        | · ·               |  |  |  |
| Memory:                                                                                           | 119576 KB RAM     |  |  |  |
| Expansion cards:                                                                                  | SAMSUNG-SWL2      |  |  |  |
| Registered to:                                                                                    |                   |  |  |  |
|                                                                                                   |                   |  |  |  |
| 🐉 🗐 System Pr                                                                                     | 🕵 🍛 2:25 AM 🖶     |  |  |  |

Basic system information

| System Properties OK 🔀                                                                                                    |  |  |
|----------------------------------------------------------------------------------------------------|--|--|
| General Memory Device Name 🕢 🕨                                                                                                    |  |  |
| Your device uses this information to<br>identify itself to other computers.                                                                                                    |  |  |
| Device name (without spaces):<br>TM-7100                                                                                                    |  |  |
| Device description:<br>STM7100_E_080627_CACB05                                                                                                    |  |  |
| Input Panel 🛛 🔀                                                                                                    |  |  |
| Esc[1]2]3]4       5       6       7       8       9       0       -       = $\bullet$ Tab       q       w       e       r       t       y       u       i       0       p       []         Tab       q       w       e       r       t       y       u       i       0       p       []       ]         CAP       a       s       d       f       g       h       j       k       l       ;       '       ]       S       S <td< td=""></td<> |  |  |

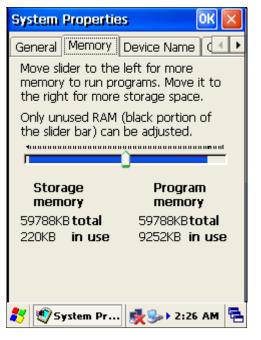

Storage memory & Program memory setting

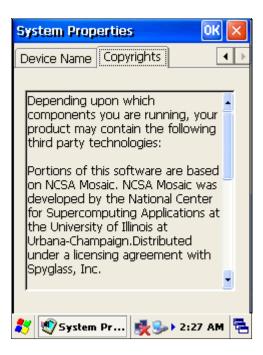

### Storage management Storage management (SD/MMC formatting)

Format Storage (Filebox Micro SD formatting)

WARRNING: When the user format the system, all of users data is to removed

| Storage Properties 🛛 ? OK 🔀                  | Storage Properties                                             | ? 01                |
|----------------------------------------------|----------------------------------------------------------------|---------------------|
| Storage Manager                              | Storage Manager                                                |                     |
| Store Info:<br>DSK1: NAND Drive              | Store Info:<br>DSK2: SD Memory                                 |                     |
| Capacity: 60.85 MB                           | Format the selec                                               | ted store?          |
| Unallocated: 0.00 B<br>Sector Size: 512.00 B | This operation will<br>permanently erase<br>on the storage dev |                     |
| <u>Format</u><br>Partitions:                 |                                                                | <u>i</u> o          |
| Part00 * New                                 | Part00                                                         | <u>N</u> ew         |
| Delete                                       |                                                                | D <u>e</u> lete     |
| Properties                                   |                                                                | Properties          |
| <i>≹</i>                                     | 🐉 🕙 Storage P 💈                                                | <b>≹ €</b> → 2:34 A |

To Divide FileBox

| Storage Properties 🛛 ? OK 🗙                        | Ste |
|----------------------------------------------------|-----|
| Storage Manager                                    | Sto |
| Store Info:<br>DSK2: SD Memory Card                | S   |
| Capacity: 968 75 MB<br>Format store succeeded OK × |     |
| The format operation completed successfully        |     |
| Partitions:                                        | Ρ   |
| Part00 New                                         | Γ   |
| Delete                                             | Ĩ   |
| Properties                                         | U   |
| 🐉 🕙 Storage P 🕵 🍛 2:34 AM 🖷                        | 87  |

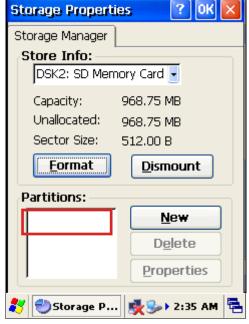

OK ×

2 ×

臣 4 AM

| Storage Properties 🛛 ? OK 🔀           |   | Storage Properties 🛛 🕐 🔀              |
|---------------------------------------|---|---------------------------------------|
| Storage Manager                       |   | Storage Manager                       |
| Store Info:<br>DSK2: SD Memory Card - |   | Store Info:<br>DSK2: SD Memory Card - |
| Create New Partition 🛛 ? OK 🔀         |   | Create New Partition 🛛 ? OK 🔀         |
| Name:                                 |   | Name: PAT01                           |
| Sectors:                              |   | Sectors:                              |
| Vse All Available Disk Space          | / | Vse All Available Disk Space          |
| D <u>e</u> lete<br>Properties         |   | D <u>e</u> lete<br>Properties         |
| 🐉 🕙 Storage P 🕵 🍛 2:35 AM 🖷           |   | 🐉 🕙 Storage P 🕵 🌫 2:35 AM 🖷           |

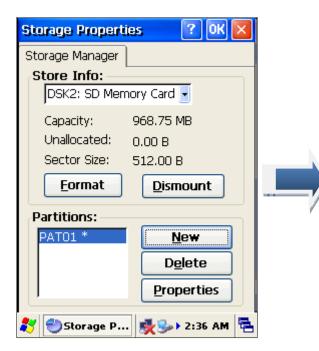

| Storage Prop                                 | erties                                                | ? OK 🗙          |  |
|----------------------------------------------|-------------------------------------------------------|-----------------|--|
| Storage Manaç                                | jer                                                   |                 |  |
| Partition Pro                                | perties                                               | ? ОК 🔀          |  |
| Name<br>Size<br>Type<br>File System<br>Flags | PAT01<br>1983998 S<br>0x0B<br>fatfsd.dll<br>0x0000001 |                 |  |
| Mount                                        | Dismount                                              |                 |  |
| F <u>o</u> rmat                              | <u>S</u> can                                          | Def <u>r</u> ag |  |
| <u>Properties</u>                            |                                                       |                 |  |
| 🐉 🕘 Storage P 🕵 🍛 2:36 AM 🖷                  |                                                       |                 |  |

| ıt                                   |        |   | it |                           |                |     |
|--------------------------------------|--------|---|----|---------------------------|----------------|-----|
| Partition Size 968<br>FAT Version 32 | 3.7 MB |   |    | rtition Size<br>T Version | 968.7 MB<br>32 |     |
| Number of FATs 1<br>Root Entries 51  |        |   | Ro | format? All cor           |                | -   |
| Cluster Size (KB) 4.0                | )      | / |    | be erased.                | No             |     |
| Quick Format                         |        |   |    |                           |                |     |
| Start 🛃 🛃 Storage P                  | Cancel |   |    | Start                     | Can            | :el |

| at                         |          |
|----------------------------|----------|
| Partition Size             | 968.7 MB |
| FAT Version                | 32 💽     |
| Number of FATs             | 1        |
| Root E <mark>Format</mark> | OK × -   |
| Cluster Format Co          | omplete  |
|                            |          |
| 🗹 Quick Format             |          |
|                            |          |
| Start                      | Cancel   |

Option is needless to change. Tap Start to start formating. Check 'Quick format' to format quickly.

| Storage Prop                                 | erties                                                | ? OK 🗙          |  |
|----------------------------------------------|-------------------------------------------------------|-----------------|--|
| Storage Manag                                | jer                                                   |                 |  |
| Partition Pro                                | perties                                               | ? OK 🔀          |  |
| Name<br>Size<br>Type<br>File System<br>Flags | PAT01<br>1983998 S<br>0x0B<br>fatfsd.dll<br>0x0000000 |                 |  |
| Mount                                        | Dismount                                              |                 |  |
| F <u>o</u> rmat                              | <u>S</u> can                                          | Def <u>r</u> ag |  |
| Properties                                   |                                                       |                 |  |
|                                              |                                                       |                 |  |

Tap Mount. (Otherwise, you cannot see it in File explorer.)

# **Power Property**

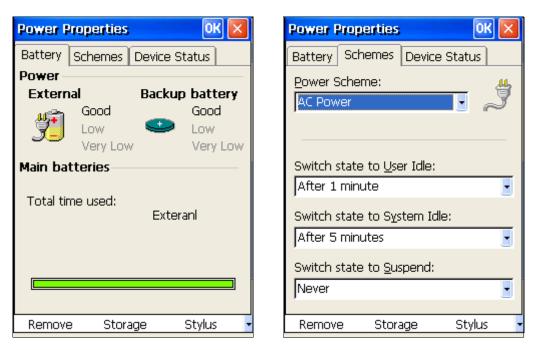

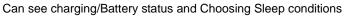

| <b>Power Properties</b>                    | OK 🛛                                               |   |
|--------------------------------------------|----------------------------------------------------|---|
| Battery Schemes                            | Device Status                                      |   |
| Device Name<br>BKL1:<br>NDS0:<br>SWLD246C1 | Power Level<br>High (D0)<br>High (D0)<br>High (D0) |   |
| Remove Stor                                | age Stylus                                         | • |

# **Printer Setting**

| Printer Test Program VO.3 🛛 🛛 🔀 |            |  |  |  |
|---------------------------------|------------|--|--|--|
| TEST 1                          |            |  |  |  |
| TEST 2                          |            |  |  |  |
| IMAGE                           | BLACK MARK |  |  |  |
| LOAD                            | OPEN       |  |  |  |
| RUN                             | TEXT       |  |  |  |
|                                 | FEED       |  |  |  |
| CLOSE                           | CLOSE      |  |  |  |
| BARCODE                         |            |  |  |  |
| RUN                             |            |  |  |  |
|                                 |            |  |  |  |

Test Program to check printer status.

# **MSR** Property

| MSR Setting v01.00 OK 🛛                                                                      |
|----------------------------------------------------------------------------------------------|
| Set additional function<br>for Magnetic Stripe<br>Card Reader                                |
| Use Keystroke<br>Use Clipboard<br>Check the box and Tab 'Apply' for<br>using above functions |
|                                                                                              |
|                                                                                              |
| Default Apply                                                                                |
|                                                                                              |

Card Reader Test Process

Read the magnetic stripe of a card to the end of it. Any direction is OK.

The result will be shown each track data

| <u>File V</u> iew  |                    | <b>N?</b> | × | Ē |
|--------------------|--------------------|-----------|---|---|
| _<br>۲             | Dial-up Co         | <u>دا</u> | - |   |
| Password           | PC<br>Connection   | Power     |   |   |
| WILAN              | _PwrControl        | ок 🗙      |   |   |
|                    | I Power Status     | Off       |   |   |
| Remove<br>Programs | Storage<br>Manager | Stylus    |   |   |
| 1                  | Ì٥                 |           |   |   |
| System             | Volume &<br>Sounds |           | - |   |

# WLAN Power On/Off

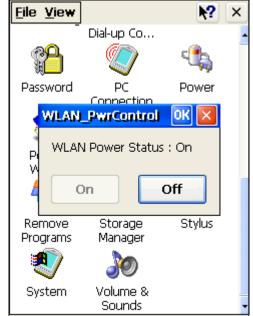

### Memory

You can use two kinds of memory for IMP-600(Built-in RAM and Micro SD Card).

#### 1) Built-in RAM(Random-Access Memory)

RAM is volatile memory divided into Storage memory and Program memory and OS assigns the proportion. But, OS may not control memories in case there's not enough memory space. If you encounter the message Storage or Program memory shortage, follow directions below.

### How to free Storage memory?

- Move needless files and programs to Web folder. Files in the folder do not use storage memory.
- Buy additional Micro SD Card and move files to a Micro SD Card.
- Delete unnecessary files.
- Delete temporary internet files for the Offline browsing in File Explorer.
- Remove programs you no longer use.

### How to free Program memory?

- Stop programs you are not currently using. Most programs are automatically closed but it often does not work.

- As explained above, free storage memory. Empty storage memory can be assigned as program memory.
- Undock the device from the cradle and remove Micro SD Card.

2) Micro SD (Secure Digital) Card

Micro SD Card is a small and removable flash memory that allows you to store more data. You can backup important data and transfer big-sized data to other devices. Micro SD Card is available in many electronic product shops.

| 6. Trouble Shooting                | 45 |
|------------------------------------|----|
| ActiveSync                         | 45 |
| Reset 46                           |    |
| Fundamental Problems               | 46 |
| Appendix A. Additional Information | 49 |
| Usage and maintenance              | 49 |
| Device Handling                    | 49 |
| Specification                      | 50 |

# Troubleshooting

### Check the following guide for the possible cause of a problem and how to correct it.

For more detail or other problems, visit our website (www.wjst.co.kr)

## ActiveSync

Check following guide for problems when the device is connecting to PC.

Other problems concerning update issues see Help of ActiveSync on your PC or visit Microsoft mobile

device web site www.microsoft.com/windows/embedded/ce.net/

- Check whether it is installed actual ActiveSync version on your PC
- Check the power is on
- Check the device is connected to PC with a USB cable in USB port
- Set USB connection as following.

Microsoft ActiveSync > File > Connection Setting > select 'Allow USB connection with this desktop

#### computer'

- Reset the device before mount on the Cradle
- Do not mount on the Cradle before PC is restarted
- Connect only one device to PC

### Reset

Reset is equal 'Restart' of a computer. Carry out when pressing a button or tapping the screen does not respond. When your device is reset, all data that was not stored during operation will be deleted. Stored data will be saved.

#### Resetting

- 1. Remove Micro SD card if it is mounted
- 2. When the power is on, press the 'RESET' button with the stylus, then release

### Notice

: Do not reset while you are wearing Ear micro phone, it may cause serious damage to your ear.

#### Information

: If the function cannot be restored even if the reset button is pressed, initialize your device.

# Initializing (Hard Reset)

When you initialize your device, it returns to the status when it was purchased.

#### Notice

: When you initialize your device, all data stored in the memory is deleted. Your device's initially installed programs are not deleted. Before initialization, back up important data to your PC or Micro SD card

### Initializing

- 1. Remove Micro SD card if it is mounted
- 2. Press RESET button while pressing and holding down-left button and 'S' button simultaneously.
- 3. When a screen appears, release RESET button and release others. Your device turns back to

the default setting.

### **Fundamental Problems**

#### Q1. The power button is pressed but the power does not turn on

The built-in battery is exhausted. Please charge the battery

#### Q2. Even if the built-in battery is completely charged, it discharges after a short period of time.

Set the power management

- start > setting > display > lighting
- start > setting > brightness
- start > setting > power > battery (set idling condition)

For more detail, see chapter 8 'Device setting and optimizing'

### Q3. The power was suddenly cut off

The built-in battery is exhausted. Please charge the battery.

If not, automatic suspend is active. Set the power management (start > setting > system > power)

For more detail, see chapter 8 'Device setting and optimizing'

### Q4. The screen was tapped, but no correct action was executed.

Touch screen adjustment is incorrect.

Adjust the touch screen (start > setting > system > screen)

For more detail, see chapter 8 'Device setting and optimizing'

### Q5. I want to check data in Micro SD card.

Open 'File Explorer' and mount Micro SD card. Then 'Storage Card' folder is formed.

For more detail, see chapter 2 'File Explorer'

# **Usage and Maintenance**

For prolonged use of device, please follow the instructions below.

- Device Cleaning
  - Utilize soft dry cloth for cleaning. Chemical cleaning solution can damage the device external housing
- Touch screen Cleaning
  - Before cleaning, turn-off the device. Utilize soft dry cloth with conventional window cleaning liquid to clean. Do not directly spray the cleaning liquid over the touch screen.
- Miscellaneous
  - When device is on for a prolonged period, the device can be warm. This does not mean the device is malfunctioning.

# **Device Handling**

For safe usage and proper operation, please follow the instructions below

- Touch screen Protection
  - Avoid sharp materials to scratch the touch screen.

- Always use stylus that provided with the STM7100 device
- Avoiding Electrical Interference
  - STM-7100 can be affected by Electrical Interference from other devices. To avoid such case, one can change the device location and/or distance of between/among other devices.
- Avoiding High Temperature
  - STM7100 is designed to operate properly between 0~40 Celsius (32~104 Fahrenheit). If the device is to be operated outside of the recommended temperature range, the device itself and/or the stored data can be damaged.
  - Avoid leaving the device inside the automobile during hot summer period. The device has rechargeable Lithium-Ion battery. Exposed under hot temperature may damage (even cause explosion) or shortened the battery life cycle.
- Avoiding Moisture and Dust
  - Avoid using STM7100 under moisture or dusty environment. Moisture and dust may get into the device through button keys or switches and may damage electronics inside
- Repair
  - The producer will not responsible for any damaged device when repaired or attempted to be repaired/modified by un-authorized person or place.
  - Should device malfunctions, contact the producer and follow handling instructions provided by the producer.

## Specification

• CPU : Intel PXA270(Bulverde) 520MHz

- OS version : Microsoft Windows CE.net 5.0
- Memory : 32MB NOR, 64MB NAND (up to 256) / 64MB SDRAM (up to 128)
- LCD Screen : 320x240, 3.5" 260K color TFT-LCD with Touch Screen
- Wireless Communications: 802.11b/g WLAN, CDMA (Data only)
- MSR : Track 1, 2, 3 support / multi direction
- Printer : 2 inch Thermal Printer built-in
- Expansion : Micro SD card slot for Memory expansion
- I/O: USB/Serial, Speaker, Stereo Ear-mic jack, DC jack, Bluetooth
- Battery : 1,900mAh Li-ion rechargeable (Detachable)
- Size : 76.2(max. 88.1) x 222 x 37(max. 49.7)
- LED : Notifications for various functions

### **Body-worn Operation**

This device was tested for typical body-worn operations with the back of the device kept 0 cm between the user's body and the back of the device.

To comply with FCC RF exposure requirements, a minimum separation distance of 0 cm must be maintained between the user's body and the back of the device.

Third-party belt-clips, holsters, and similar accessories containing metallic components may not be used. Body–worn accessories that cannot maintain 0 cm separation distance between the user's body and the back of the device, and have not been tested for typical body-worn operations may not comply with FCC RF exposure limits and should be avoided.

# FCC NOTE

This equipment has been tested and found to comply with the limits for a Class B digital device, pursuant to Part 15 of the FCC Rules.

These limits are designed to provide reasonable protection against harmful interference in a residential installation. This equipment generates, uses and can radiate radio frequency energy and, if not installed and used in accordance with the instructions, may cause harmful interference to radio communications. However, there is no guarantee that interference will not occur in a particular installation. If this equipment does cause harmful interference to radio or television reception, which can be determined by turning the equipment off and on, the user is encouraged to try to correct the interference by one of the following measures:

Reorient or relocate the receiving antenna.

Increase the separation between the equipment and receiver.

Connect the equipment into an outlet on a circuit different from that to which the receiver is connected.

Consult the dealer or an experienced radio/TV technician for help.

FCC Caution: Any changes or modifications not expressly approved by the party responsible for compliance could void the user's authority to operate this equipment. This device complies with Part 15 of the FCC Rules. Operation is subject to the following two conditions:

(1) This device may not cause harmful interference, and

(2) This device must accept any interference received, including interference that may cause undesired operation.